# Mill Rate Form

User's Guide

LEA Forms Web Application

Submit by: December 15, 2023

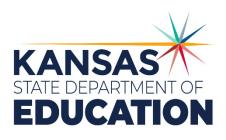

Kansas leads the world in the success of each student.

#### MISSION

To prepare Kansas students for lifelong success through rigorous, quality academic instruction, career training and character development according to each student's gifts and talents.

#### VISION

Kansas leads the world in the success of each student.

#### MOTTO

Kansans Can

#### SUCCESS DEFINED

A successful Kansas high school graduate has the

- Academic preparation,
- · Cognitive preparation,
- Technical skills,
- · Employability skills and

Civic engagement

to be successful in postsecondary education, in the attainment of an industry recognized certification or in the workforce, without the need for remediation.

#### OUTCOMES

- · Social-emotional growth
- Kindergarten readiness
- Individual Plan of Study
- Civic engagement · Academically prepared for
- postsecondary
- High school graduation
- Postsecondary success

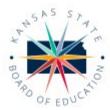

900 S.W. Jackson Street, Suite 600 Topeka, Kansas 66612-1212 (785) 296-3203 www.ksde.org/board

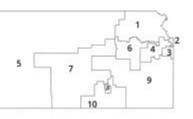

DISTRICT 1

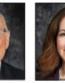

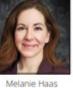

Chair

DISTRICT 7

DISTRICT 2

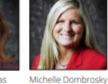

DISTRICT 3

mdombrosky@ksde.org

DISTRICT 8

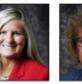

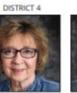

Ann E. Mah Legislative Liaison amah@ksde.org

DISTRICT 9

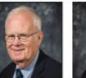

lim Porter Vice Chair iporter@ksde.org

lim McNiece imcniece@ksde.org

DISTRICT 5

Cathy Hopkins

chopkins@ksde.org

DISTRICT 10

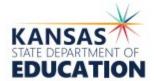

COMMISSIONER OF EDUCATION

Dr. Randy Watson

Dr. Deena Horst

Legislative Liaison

dhorst@ksde.org

900 S.W. Jackson Street, Suite 102 Topeka, Kansas 66612-1212 (785) 296-3201 www.ksde.org

DEPUTY COMMISSIONER Division of Fiscal and Administrative Services

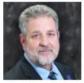

Dr. Frank Harwood

DEPUTY COMMISSIONER Division of Learning Services

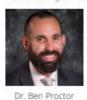

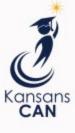

The Kansas State Department of Education does not discriminate on the basis of race, color, religion, national origin, sex, disability or age in its programs and activities and provides equal access to the Boy Scouts and other designated youth groups. The following person has been designated to handle inquiries regarding the nondiscrimination policies: KSDE General Counsel, Office of General Counsel, KSDE, Landon State Office Building, 900 S.W. Jackson, Suite 102, Topeka, KS 66612, (785) 296-3201

Kansas leads the world in the success of each student.

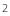

Danny Zeck dzeck@ksde.org mhaas@ksde.org DISTRICT 6

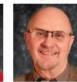

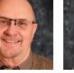

**Dennis Hershberger** dhershberger@ksde.org

Betty Arnold barnold@ksde.org

# Mill Rate Form

# **Table of Contents**

| Table of Contents                              | 3 |
|------------------------------------------------|---|
| Introduction                                   | 4 |
| Glossary                                       | 5 |
| Accessing LEA Forms                            | 5 |
| Current Users                                  | 6 |
| New Users                                      | 8 |
| Navigating1                                    | 1 |
| Change School Year12                           | 2 |
| Administrative Data                            | 3 |
| Mill Rate Form14                               | 4 |
| Capital Outlay14                               | 4 |
| Submit Report (Results of Completeness Check)1 | 5 |
| Contacts1                                      | 7 |
| Mill Rate Form                                 | 7 |
| Username & Passwords1                          | 7 |

# Mill Rate Form

#### Frank Harwood

Deputy Commissioner Division of Fiscal & Administrative Services Kansas State Department of Education <u>fharwood@ksde.org</u>

#### Dale Brungardt

School Finance Director Division of Fiscal & Administrative Services Kansas State Department of Education <u>obrungardt@ksde.org</u> Welcome to the Mill Rate form. This web form collects actual mill rates, as determined, and certified by the County Clerk, based upon taxes to be levied for the current school year. Each district will submit the final mill rates of their home county for the current year through the LEA Forms Web Application.

# Glossary

| Term                  | Meaning                                                                                                    |  |  |  |  |
|-----------------------|----------------------------------------------------------------------------------------------------|--|--|--|--|
| Mill Rate             | This is a mathematical procedure to determine property taxes for each levy fund. One mill is one dollar of property tax levied against \$1,000 of assessed valuation.                                                                                                    |  |  |  |  |
| Assessed<br>Valuation | Assessed valuation is computed by taking the market value of the property<br>and multiplying it by the appropriate assessment factor for that<br>classification of property.                                                                                                    |  |  |  |  |
|                       | <u>Note:</u> Market value and assessed value of farmland is different for each type of property and is available from your local County Assessor's Office.                                                                                                    |  |  |  |  |
| Levy Fund             | School districts are authorized to levy property taxes for selected funds:General (06)Special Assessment (67)Supplemental General (08)Temporary Note (68)Adult Education (10)Historical Museum (80)Capital Outlay (16)Public Library Board (82)Cost of Living (33)Public Library Board EmployeeSpecial Liability (42)Benefits (83)School Retirement (44)Recreation Commission (84)Extraordinary Growth (45)Recreation Commission EmployeeBond & Interest (62 & 63)Benefits & Special Liability (86) |  |  |  |  |

# **Accessing LEA Forms**

## **Current Users**

If you already have access to KSDE Web Applications, log in and make sure you have "LEA Forms" in your list of Web Applications.

- 1. Go to the <u>KSDE Web Applications site</u>
- 2. Log in and click Accept on the Legal Notice screen.
- 3. Check to see if you have LEA Forms in your list of web applications (it may be a different number on your screen than shown below). If you do not, click Manage My Account.

| Can User Login for KS                                                                                                    | User Login for KSDE Web Applications                       |  |  |  |
|----------------------------------------------------------------------------------------------------|------------------------------------------------------------|--|--|--|
| My KSDE We                                                                                                    | b Applications                                             |  |  |  |
| Manage My Account                                                                                                    | Log Off                                                    |  |  |  |
| 1. Annual Statistical Report(18E)<br>2. Directory MVC                                                                                   | ** Legacy Applications Login                               |  |  |  |
| <ul> <li>** 3. Directory Updates - Legacy.</li> <li>4. Interlocal Agreements (D0600's only)</li> <li>5. KIDS Collection 2018</li> </ul> | For all legacy applications you will need to log in again. |  |  |  |
| 6. Lea Forms<br>7. Principal's Building Report 2<br>8. Superintendent's Organization Report 2                                           |                                                            |  |  |  |

4. If your account has district level access, LEA Forms will be available to add to your current account. Scroll down the list of applications (in alphabetical order), to check the box next to LEA Forms and then select District Administrator.

| ELea Forms | District Administrator |
|------------|------------------------|
|            | ~                      |
|            |                        |

- Note: If you do not see LEA Forms listed here, your account does not have district level access. Please see the <u>New Users</u> section to register a new account with district level access.
- Tip: If you must register for a new username, note what current Web Applications you are registered for on your current building level account as well as the user level. Then, when you register for your district level account, you can request access to all the web applications you had access to under your building level account as well as LEA Forms. Once approved for access, you should then be able to access all applications under your district level account.

# 5. Scroll down to the bottom and fill in the three fields under In Case You Forget Your Password.

| IN CASE YOU FORGET YOU                                                              | R PASSWORD:                                                                                                    |
|-------------------------------------------------------------------------------------|----------------------------------------------------------------------------------------------------|
| Enter your birthdate, then choose a que<br>by asking you to enter your birthdate an | estion to which only you know the answer and which has nothing to do with your password. If you forget your password, we'll verify your identity<br>nd the answer to this question: |
| Birthdate (MM/DD/YYYY):*                                                            |                                                                                                    |
| Question:*                                                                          |                                                                                                    |
| Answer (this field is case-sensitive):*                                             |                                                                                                    |
| Submit                                                                              |                                                                                                    |

- 6. Click **Submit**. Once this happens, the IT Helpdesk will email the contact denoted as "Superintendent" on the Directory Updates web application for approval.
- 7. Once the Superintendent approves the request, IT will add the requested application to your account. When complete, an email will be sent stating that access has been granted.
- 8. Go to the <u>KSDE Web Applications</u> site and sign in. All web applications registered for will be listed; only applications you have been given access to will be accessible.
- Note: If an application is grey and not linked, that means that the Superintendent has not approved you for that specific application.

## **New Users**

Individuals who do not have access to KSDE web applications will need to register for access.

- 1. Go to the <u>KSDE Web Applications</u>.
- 2. Click **Register**.

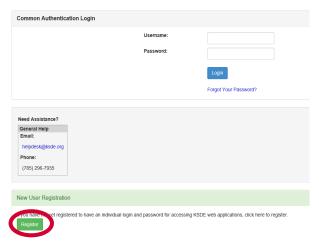

- 3. Enter in the required information.
  - a. Select your district from the Organization drop-down list.
  - b. Select **All Buildings** in the **Building** drop-down list. This will then populate a list of applications to register for below.

Note: If you select a specific building instead of "All Buildings", the LEA Forms application will NOT populate in the list of applications.

| KSDE User Regis              | tration Form                      |                                                                                           |  |
|------------------------------|-----------------------------------|-------------------------------------------------------------------------------------------|--|
| Back to Login Page           |                                   |                                                                                           |  |
| * Indicates required field.  |                                   |                                                                                           |  |
| Please enter your contact    | ct information:                   |                                                                                           |  |
| First Name:*                 |                                   |                                                                                           |  |
| Last Name:"                  |                                   |                                                                                           |  |
| Phone #:*                    |                                   |                                                                                           |  |
| Email Address:*              |                                   |                                                                                           |  |
|                              | and building that you belong to:* |                                                                                           |  |
| Organization: USD 101 Erie-G | alesburg                          | Building: **** Please select a building ****     All Buildings                            |  |
|                              |                                   | # 0106 - USD 101 - Public Off-Site Preschools                                             |  |
| Please enter a Usernam       | e and password.                   | # 0109 - USD 101 - Community-Based Preschoo<br># 0110 - USD 101 - K Time Program W/O SPED |  |
| Username:*                   |                                   | # 0111 - Erie Elementary                                                                  |  |
| Password.*                   |                                   | # 0112 - Galesburg Middle School<br># 0113 - Erie High School                             |  |

Tip: Do not use spaces when entering in your username.

When creating your password keep in mind the password requirements shown on the screen.

You will need to remember the username, password, security question/answer, and birth date that you entered. KSDE does not store this information for you.

c. Scroll down to check LEA Forms and select District Administrator as the user level.

| ELea Forms | District Administrator |
|------------|------------------------|
|            | ~                      |

- d. Please register for any other applications by going through and checking and highlighting the requested user level for each one.
- e. Click **Submit**. Once this happens, our IT department will email the contact denoted as "Superintendent" on the Directory Updates web application for approval.
- 4. Once the Superintendent approves the request, the IT Helpdesk will add the requested application to your account. When complete, an email will be sent stating that access has been granted.
- 5. Go to the <u>KSDE Web Applications</u> site and sign in with the new username. All web applications registered for will be listed; only applications you have been given access to will be accessible.
- Tip: If you forget your KSDE web applications password, click Forgot Your Password? on the Authentication screen. You will then be prompted to enter your username. Once entered, click Send Password Reset Token. You will receive an email with a temporary token to the email address associated with your username. Click the link in the email to update your password.

KSDE does not store your password. You are responsible for managing and remembering it.

Once you have access to the LEA Forms web application, you should see it in your My KSDE Web Applications list after logging into the <u>KSDE Web Applications</u> site (may be a different number than shown below). Click LEA Forms.

|                                                                                                    | Му | / KSDE Web Applications                                    |
|----------------------------------------------------------------------------------------------------|----|------------------------------------------------------------|
| Manage My Account                                                                                      |    | Log Of                                                     |
| 1. Annual Statistical Report(188<br>2. Directory MVC                                                   | Ξ) | ** Legacy Applications Login                               |
| <ul> <li>** 3. Directory Updates - Legacy.</li> <li>4. Interlocal Agreements (D0600's only)</li> </ul> |    | For all legacy applications you will need to log in again. |
| 5. KIDS Collection 2018<br>6. Lea Forms                                                                |    |                                                            |
| 7. Principal's Building Report 2                                                                       |    |                                                            |
|                                                                                                    |    |                                                            |

Note: If you still do not have access to the LEA Forms web application after requesting access to the application for a current Username or registering for a new username, please contact our IT Help Desk (<u>helpdesk@ksde.org</u>) at (785) 296-7935.

# Navigating

Once logged into LEA Forms, click Mill Rate Form.

LEA Forms>Form List

| >                                                                |
|------------------------------------------------------------------|
| Click on the form:                                               |
| ESSA Building Expenditures Form                                  |
| Local Effort Form                                                |
| Local Option Budget Percentage                                   |
| Mill Rate Form                                                   |
| Kansas Preschool Pilot (KPP)-TANF-1st Quarter Request            |
| Parents As Teachers-KPEP                                         |
| Professional Development Aid - May - Final                       |
| Special Education Transportation (Form 308)                      |
| State Aid Request for July and Bond Principal & Interest Request |
| State Aid Request for August                                     |
| State Aid Request for September                                  |
| State Aid Request for October                                    |
| State Aid Request for November                                   |
| State Aid Request for December                                   |
| State Aid Request for January                                    |
| Unencumbered Cash Balance-November 1                             |
| Upload USD Budget Files                                          |
| Upload Interlocal Budget Files                                   |

## **Change School Year**

This is the first screen that will appear after entering the report. Click **Create New Report for 2024**.

You may create your 2024 report by clicking on (Create New Report for 2024) below.

You may edit your current report or view prior reports by clicking Select next to the fiscal year. If no reports are listed then the reporting period may not be open or you have no prior reports.

|               | Fiscal Year | Status          | Due Date     | KSDE Use |
|---------------|-------------|-----------------|--------------|----------|
| <u>Select</u> | 2023        | SUBMITTED       | 12/15/2022   | LOCKED   |
|               |             | Create New Repo | ort for 2024 |          |

Once you create the report, the next time you log in, if you have not submitted yet and are still 'In Progress', you will receive the following screen. Click **Select** next to 2024 to continue the current year's report. You can click **Select** next to any previous years to view submitted information for that year.

You may edit your current report or view prior reports by clicking Select next to the fiscal year. If no reports are listed then the reporting period may not be open or you have no prior reports.

| Year Stat | us I      | Due Date    | KSDE Use               |
|-----------|-----------|-------------|------------------------|
| IN PF     | ROGRESS 1 | 12/15/2023  | OPEN                   |
| SUBI      | MITTED 1  | 12/15/2022  | LOCKED                 |
|           | IN PF     | IN PROGRESS | IN PROGRESS 12/15/2023 |

Tip:The "KSDE Applications" link in the top, left corner will take you directly to your<br/>authenticated home page where all your approved applications are listed.

The "Logoff" link allows the user to exit the application at any time.

The person icon in the top, right corner will drop-down a list of your approved applications when you hover over it. You can click any application to go directly to it.

## **Administrative Data**

The first screen users will see is the Administrative Data Screen. District data populates from the Directory Updates Web Application, Central Office page. If any of that information is incorrect, you will need to update in the Directory Updates web application.

Users are required to enter contact information for this form, including name, position, and phone number of the person completing the form. Once entered, click Save, then click Next Screen to proceed.

| EA Forms>Mill Rate>Admin[ | Data                      |           |                     |             |
|---------------------------|---------------------------|-----------|---------------------|-------------|
| USD # D0102 Cimarron      | -Ensign 2022              | -2023     | Status: IN PROGRESS |             |
|                           |                           | Admir     | nistrative Data     |             |
|                           |                           | / (diffin | instructive butto   |             |
|                           |                           |           |                     | Next Screen |
|                           |                           |           |                     |             |
|                           | ulated from KSDE direct   | ory info  | rmation.            |             |
| USD #                     | D0102                     | _         |                     |             |
| Name                      | Cimarron-Ensign           |           |                     |             |
| Address                   | 314 N. First              | _         |                     |             |
| City                      | Cimarron                  | _         |                     |             |
| State                     | KS                        |           |                     |             |
| Zip                       | 67835-0489                | _         |                     |             |
| Superintendent            | Mr. Mike Waters           |           |                     |             |
| Enter/Change the cont     | tact information and clic | k the s   | ave button          |             |
|                           |                           |           |                     |             |
| Contact Name              |                           |           |                     |             |
| Contact Position          |                           |           |                     |             |
| Contact Email             |                           |           |                     |             |
| Phone Number ###-###      | -####                     |           |                     |             |
|                           |                           |           |                     |             |
|                           |                           |           | Save                |             |
|                           |                           |           |                     |             |
|                           |                           |           |                     |             |
|                           |                           |           |                     |             |

Tip: You should not use the "Refresh," "Back," or "Forward" browser buttons with the Mill Rate Form. There are menus/buttons on every page for easy navigation to other screens.

Previous Screen Next Screen

## Mill Rate Form

This screen lists all levy funds, in addition to the fund number and Budgeted Rates as certified on the current year's USD Budget (code 99). Enter the "Final Rate" for each applicable fund as certified by the County Clerk of your *home* county.

Note: Your districts Home County is displayed right above the mill rate table.

Do <u>NOT</u> enter the mill rates from the "budgeted" column into the "final rate" column. The intent on showing budgeted rates are for reference only.

The County Clerk should certify the final mill rates to your office in November. If you do not receive them, please contact the County Clerk of your Home County.

Once you have entered your rates, click Save. There may be an error list as shown below. You must correct these errors before you can save this screen. Click Previous Screen or Next Screen to navigate through the form.

## Capital Outlay

Per <u>K.S.A 72-53,113</u>, Capital Outlay cannot exceed 8.000 mills. If the County Clerk certifies it at more than 8.000 mills, please notify the County Clerk of the error.

| Home County: Neosho                      |                    |                    |            |
|------------------------------------------|--------------------|--------------------|------------|
| USD LEVY FUND                            | USD BUDGE<br>FUND# | T BUDGETED<br>RATE | FINAL RATE |
| 1. General Fund                          | 06                 | 20.000             | 20.000     |
| 2. Supplemental (LOB) Fund               | 08                 | 19.369             | 0.000      |
| 3. Adult Education                       | 10                 | 0.000              | 0.000      |
| 4. Capital Outlay Fund                   | 16                 | 8.000              | 7.215      |
| 5. Cost of Living Fund                   | 33                 | 0.000              | 0.000      |
| 6. Special Liability Fund                | 42                 | 0.000              | 0.000      |
| 7. School Retirement Fund                | 44                 | 0.000              | 0.000      |
| 8. Extraordinary Growth Fund             | 45                 | 0.000              | 0.000      |
| 9. Bond & Interest #1                    | 62                 | 22.016             | 0.000      |
| 10. Bond & Interest #2                   | 63                 | 0.000              | 0.000      |
| 11. No Fund Warrant                      | 66                 | 0.000              | 0.000      |
| 12. Special Assessment                   | 67                 | 0.000              | 0.000      |
| 13. Temporary Note                       | 68                 | 0.000              | 0.000      |
| TOTAL USD RATE                           |                    | 69.385             | 27.215     |
| 14. Other Historical Museum              | 80                 | 0.000              | 0.000      |
| 15. Other: Public Library Board          | 82                 | 0.000              | 0.000      |
| 16. Other Public Lib. Board Emp Benefits | 83                 | 0.000              | 0.000      |
| 17 Other: Recreation Commission          | 84                 | 0.000              | 0.000      |
| 18 Other: Recreation Comm Benefits       | 86                 | 0.000              | 0.000      |
| TOTAL OTHER RATE                         |                    | 0.000              | 0.000      |

#### Final Mill Rates as Certified by County Clerk

### Submit Report (Results of Completeness Check)

Paying close attention to details will help ensure your mill rate data entry is accurate. If there are any errors that have a status of "Stop", you must correct them before you can submit.

#### Results of Completeness Check

Back to Admin Page

Click on error description to go to the data entry screen.

| ERROR LIST                                                 | Stop-must be corrected<br>Warning-can submit without<br>correction<br>STATUS |
|------------------------------------------------------------|------------------------------------------------------------------------------|
| Report contact person must be filled in.                   | Stop                                                                         |
| Report contact telephone number must be filled in.         | Stop                                                                         |
| Report contact position must be filled in.                 | Stop                                                                         |
| Actual column is all zeroes except general fund.           | Stop                                                                         |
| B&I #1 has a budgeted amount but no actual amount entered. | Warning                                                                      |

This report is not complete as stated above. Please complete all the necessary data for this report. You can click on an error message to go to that screen.

When the report is accurate, and all "Stop" errors are rectified, click Submit Report.

| ck on error description to go | to the data entry screen. | Back to Admin Pag                                                            |
|-------------------------------|---------------------------|------------------------------------------------------------------------------|
| RROR LIST                     |                           | Stop-must be corrected<br>Warning-can submit without<br>correction<br>STATUS |
| ll forms complete.            |                           |                                                                              |

NOTE: If you discover an error in data after submitting the report, please contact School Finance at (785) 296-4209 to open the report so you can re-submit.

## Print Report

The Print Report menu allows users to print the Mill Rate Form.

Check the box next to "Excel Report" to generate the report as an Excel file. Otherwise, it will generate a PDF. Click **Print Section** to generate the report.

| <ul><li>Administrative Data</li><li>Mill Rate Form</li></ul>                        | Print Report                                                                                                    |
|-------------------------------------------------------------------------------------|----------------------------------------------------------------------------------------------------|
| <ul> <li>Submit Report</li> <li>Print Report</li> <li>Change School Year</li> </ul> | Back to Admin Page<br>All reports will be generated in PDF format. To export to Excel, check the Excel Export box before clicking on a print<br>button. |
| <ul><li>Other State Forms</li><li>Contact Information</li></ul>                     | Excel Export                                                                                                    |
| <u>Help</u> <u>KSDE Applications</u>                                                | Select ONE section you want to print and click on the Print Section button                                                                              |
| Logout                                                                              | Mill Rate Form                                                                                                    |
|                                                                                     | Print Section                                                                                                    |

# Contacts

## **Mill Rate Form**

| Marcia Ricklefs | (785) 296-4209 |
|-----------------|----------------|
| Rose Ireland    | (785) 296-4973 |
| Sara Barnes     | (785) 296-4972 |
| Dale Brungardt  | (785) 296-3872 |

### **Username & Passwords**

KSDE Help Desk

(785) 296-7935

HelpDesk@ksde.org

mricklefs@ksde.org

rireland@ksde.org

sbarnes@ksde.org

dbrungardt@ksde.org

For more information, contact:

Marcia Ricklefs Public Service Administrator School Finance (785) 296-6321 <u>mricklefs@ksde.org</u>

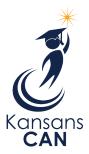

Kansas State Department of Education 900 S.W. Jackson Street, Suite 356 Topeka, Kansas 66612-1212 www.ksde.org